# **Procedimiento de realización de matrícula online**

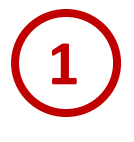

Acceda al buscador de cursos en la dirección web[: http://www.uimp.es/agenda-link.html](http://www.uimp.es/agenda-link.html)

Introduzca los filtros de búsqueda que desee y, una vez que haya elegido el curso de su interés, haga un click en el título para acceder al sitio web.

(El curso que se indica a continuación es a modo de ejemplo para ilustrar este tutorial)

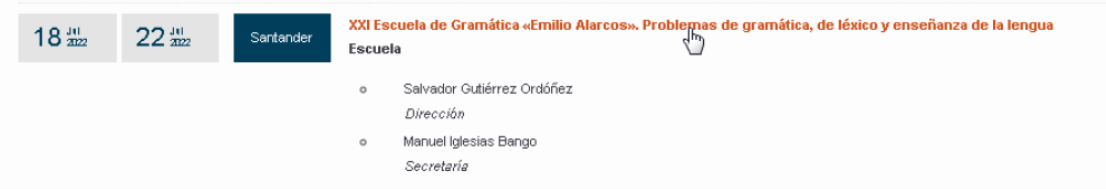

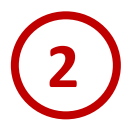

## **SOLICITUD DE MATRÍCULA ONLINE**

Una vez que haya accedido al curso, podrá realizar la solicitud a través del Portal de servicios de la UIMP, habilitado para cada uno de los cursos:

### **Gestiones on-line**

Solicitud On Line

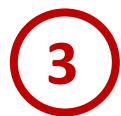

Si Usted ya se había registrado anteriormente en el Portal, introduzca sus claves y pulse "Aceptar"

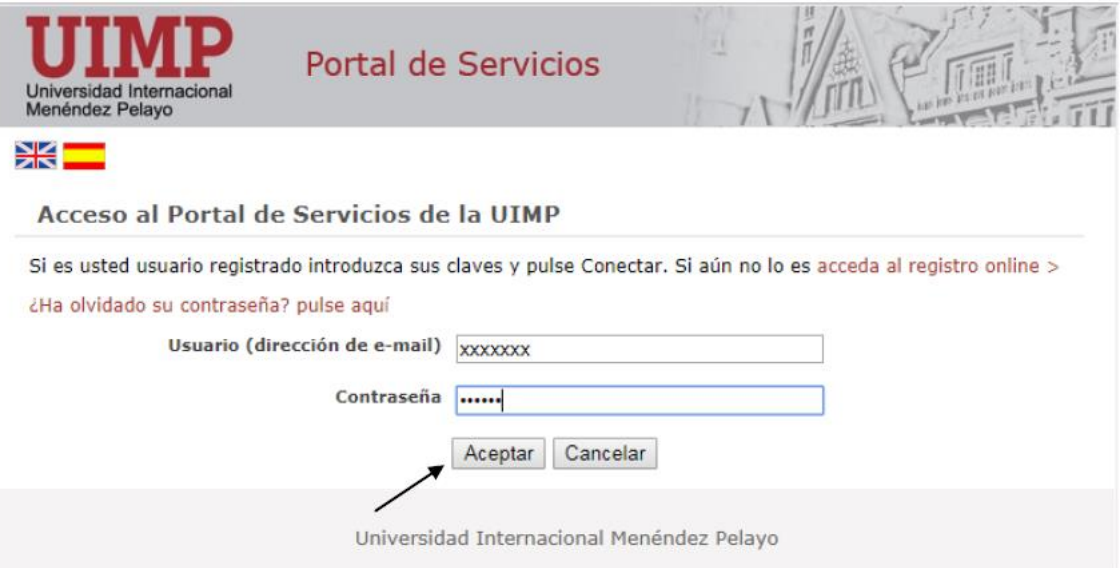

En caso de que disponga de un usuario institucional para acceder al portal de servicios, con formato tipo: [xxxxxx@alumnos.uimp.es,](mailto:xxxxxx@alumnos.uimp.es) deberá utilizar dicho usuario y la contraseña facilitada. (En caso de que no recuerde las claves de usuario y contraseña, podrá enviar un correo a[: cau@uimp.es](mailto:cau@uimp.es) para que se las reenvíen de nuevo).

En caso de que no se haya registrado anteriormente en el Portal, podrá acceder al registro *online*, siguiendo las indicaciones que a continuación se indican:

4.1 Pulse en: acceda al registro online, tal y como aparece en la pantalla más abajo.

**4**

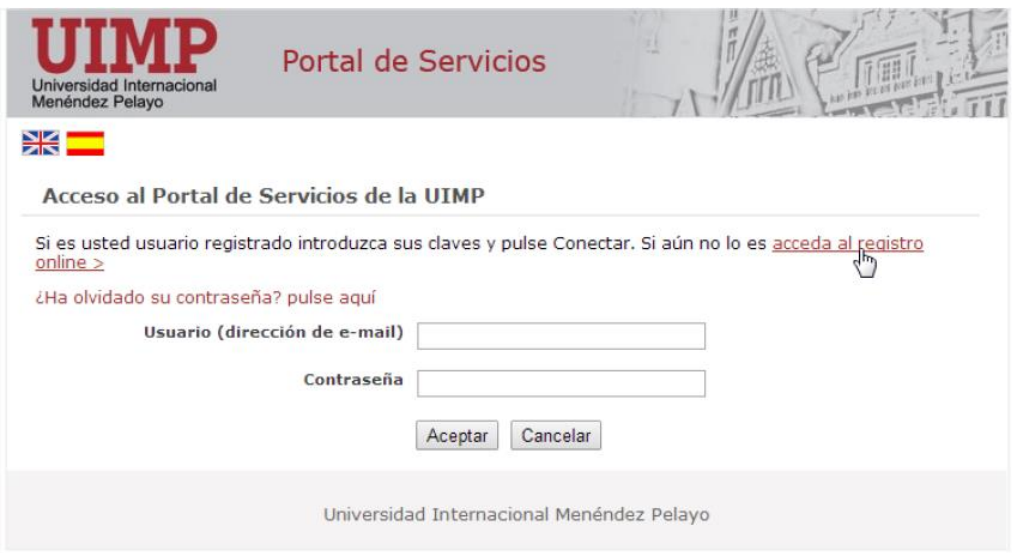

4.2 Cumplimente el formulario de registro de nuevo usuario, y pulse la opción: Crear cuenta

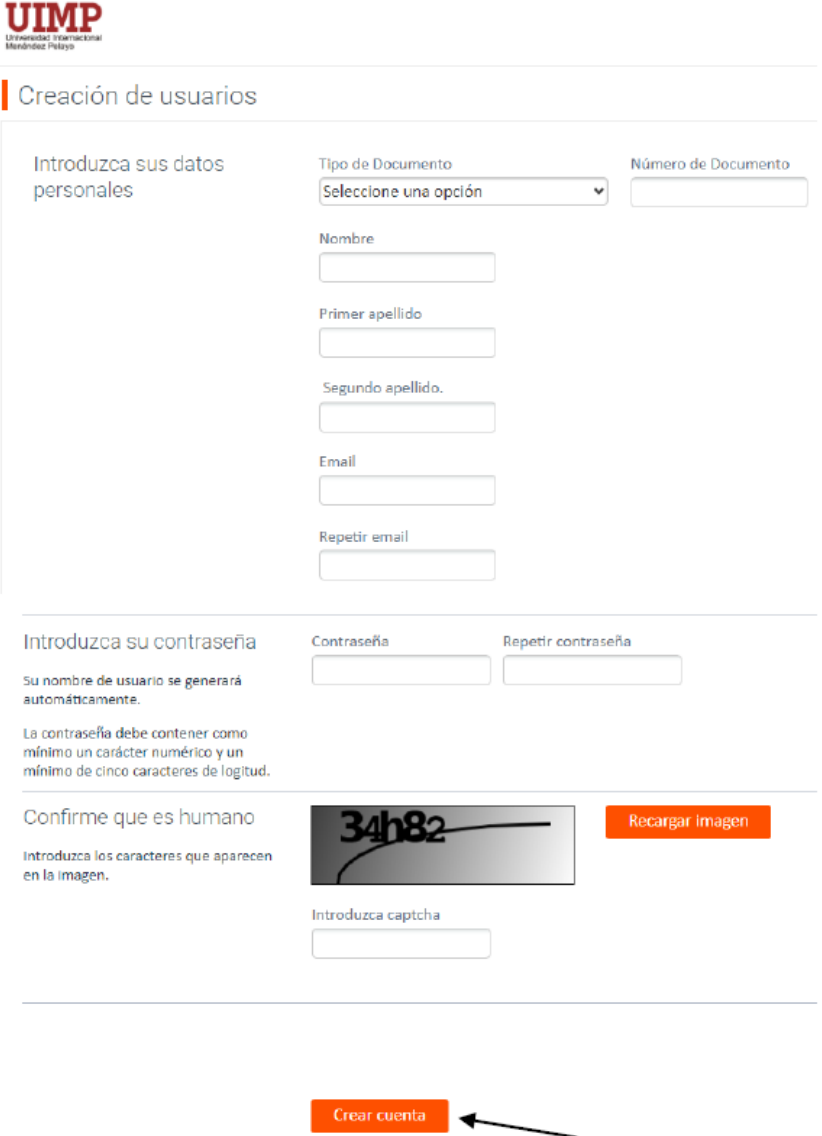

4.3 Recibirá un correo electrónico con las indicaciones para activar la cuenta.

4.4 A continuación ya podrá acceder con sus claves al Portal de Servicios.

**5**

**6**

Una vez que se haya conectado al portal de servicios, accederá a la preinscripción del curso elegido. Desde ahí podrá acceder a la **Automatrícula**.

(El curso que aparece en el pantallazo adjunto es a modo de ejemplo para ilustrar este tutorial)

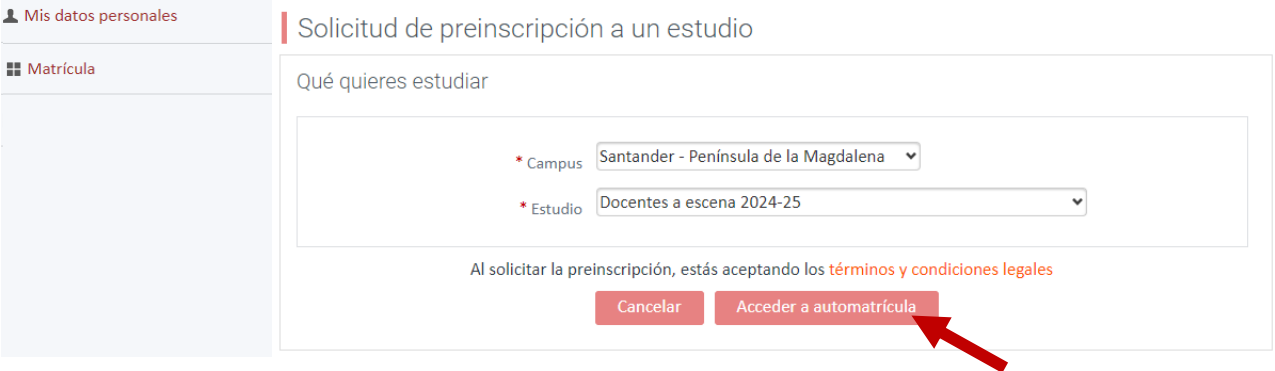

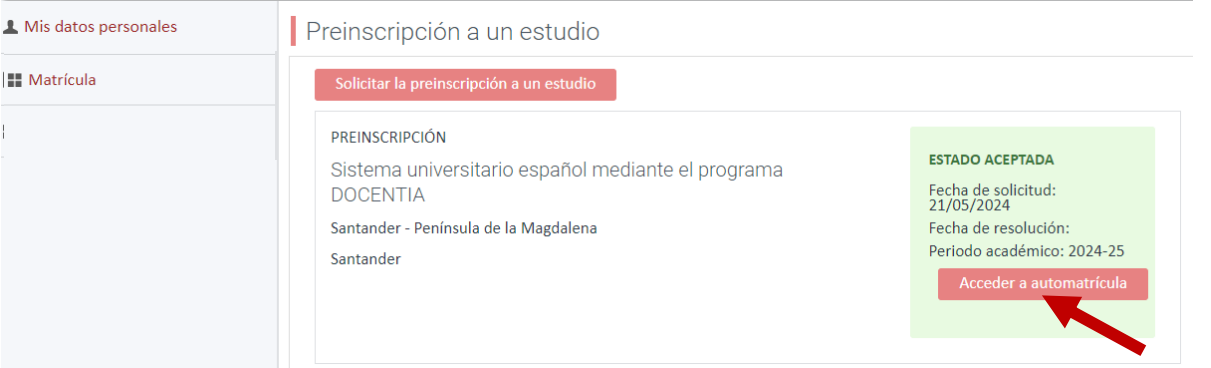

En todo caso, también recibirá un correo en la cuenta de e-mail con la que se ha registrado, en el que se le comunica la recepción de su preinscripción y se le facilitará un enlace para continuar con la matrícula en caso de que no la haya realizado aún:

BIENVENIDO A LA Universidad Internacional Menéndez Pelayo.

#### Estimado/a Sr/a

Le confirmamos que hemos recibido correctamente su solicitud de preinscripción en el estudio XXXXXXXXX. Queremos agradecerle la confianza depositada en nuestra institución y le damos la bienvenida a la Universidad Internacional Menéndez Pelayo. Nuestro principal objetivo es que tanto nuestra docencia, como nuestra atención administrativa, sea lo más cercana posible, por lo que quedamos a su disposición para cualquier duda o información que necesite en relación al estudio solicitado.

Plan de estudios: XXXXXXXXX Año Académico: 2024-25

Campus: Santander - Península de la Magdalena

Su solicitud de preinscripción ha sido aceptada, puede continuar con el proceso de matrícula en el siguiente enlace http://academico.uimp.es/jsloader/ac/matricula?planExterno=65OV. Reciba un cordial saludo

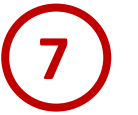

# **AUTOMATRÍCULA**

Al clicar en el mensaje, o bien pulsando el botón de acceso a la automatrícula referidos en el paso **5** entrará a la aplicación de Matriculación.

### **DEBERÁ CUMPLIMENTAR LA INFORMACIÓN QUE SE SOLICITA EN LOS APARTADOS DE LA AUTOMATRÍCULA**

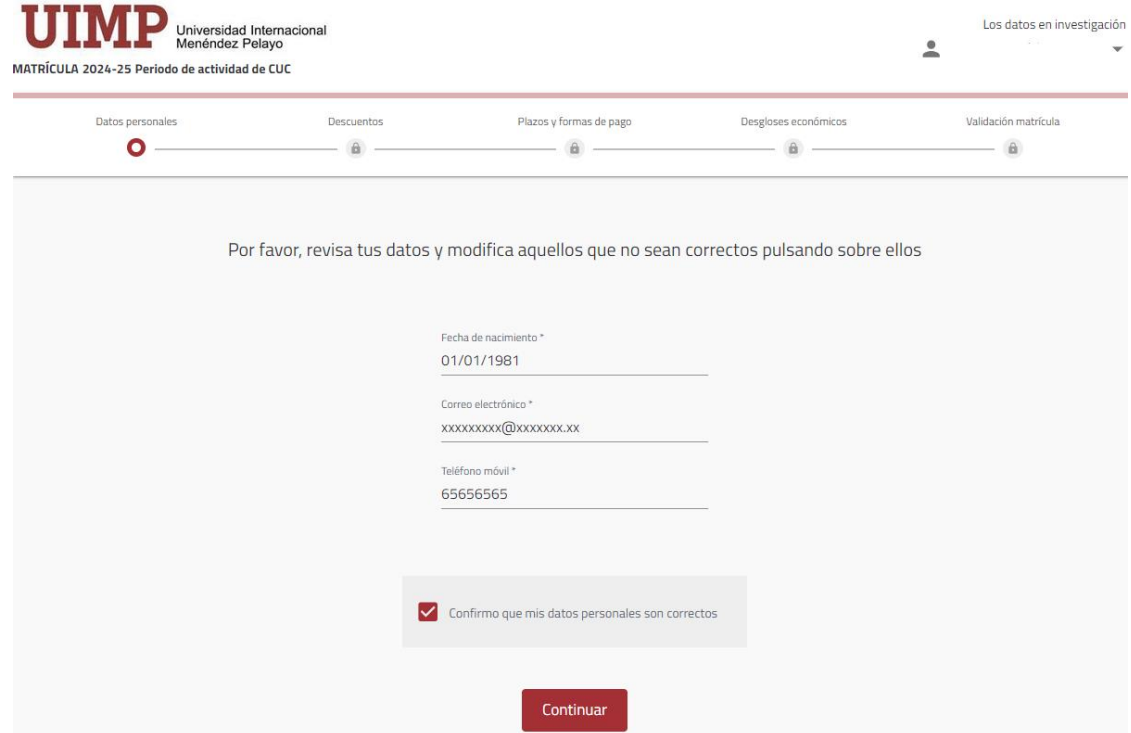

**7.1 Confirme** su fecha de nacimiento y los datos de contacto

**7.2 Tipos de Tipo de matrícula**, en este vagón deberá elegir el tipo de matrícula que desea solicitar:

(El tipo de matrícula que aparece marcado es a modo de ejemplo, para ilustrar este tutorial)

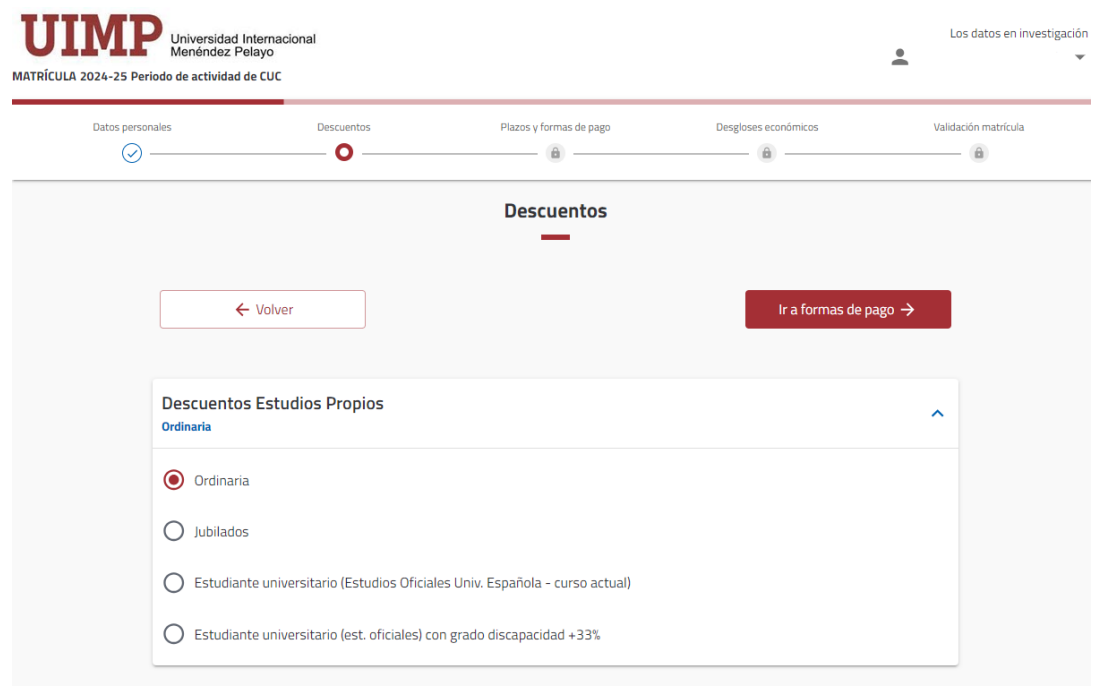

**7.3 Plazos y formas de pago**: Seleccione la forma de pago.

• **Pago con RedSys (pago con tarjeta)**: Si prefiere realizar el pago con tarjeta de crédito, deberá seleccionar dicha opción (Pago con RedSys). Una vez que haya validado la solicitud, se conectará directamente con el sistema de pago online (Pago con RedSys on-line) para realizar el abono correspondiente a su matrícula.

**IMPORTANTE: Si ha elegido el pago on-line, no imprima ni descargue el recibo hasta que haya finalizado el pago**, ya que una vez descargado, el sistema entiende que realizará usted el pago en una sucursal bancaria y bloquea el pago online

• **Recibo Bancario**: Si elige esta modalidad de pago (que es la que aparece preseleccionada, por defecto), una vez que haya validado la solicitud, se generará un recibo que deberá imprimir y presentar posteriormente en la ventanilla de cualquier oficina del Banco de Santander para realizar pago correspondiente.

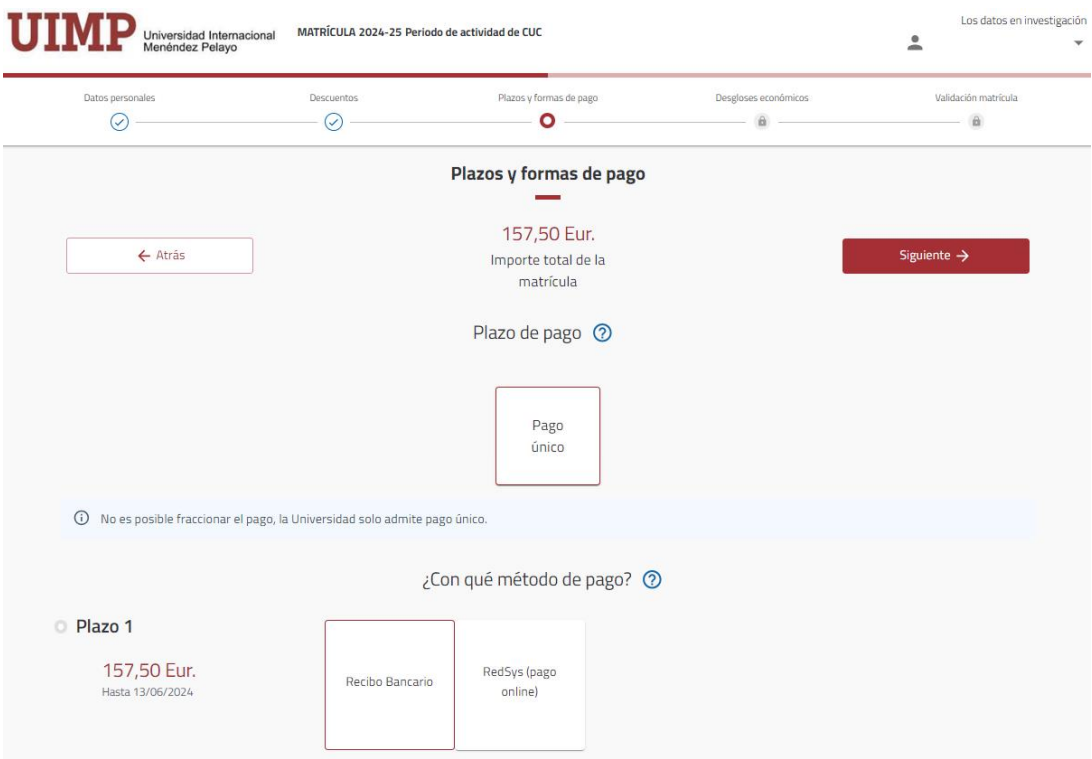

**7.4 Desgloses de económicos:** Se mostrará el importe a abonar, conforme al tipo de solicitud que hubiera elegido el alumno:

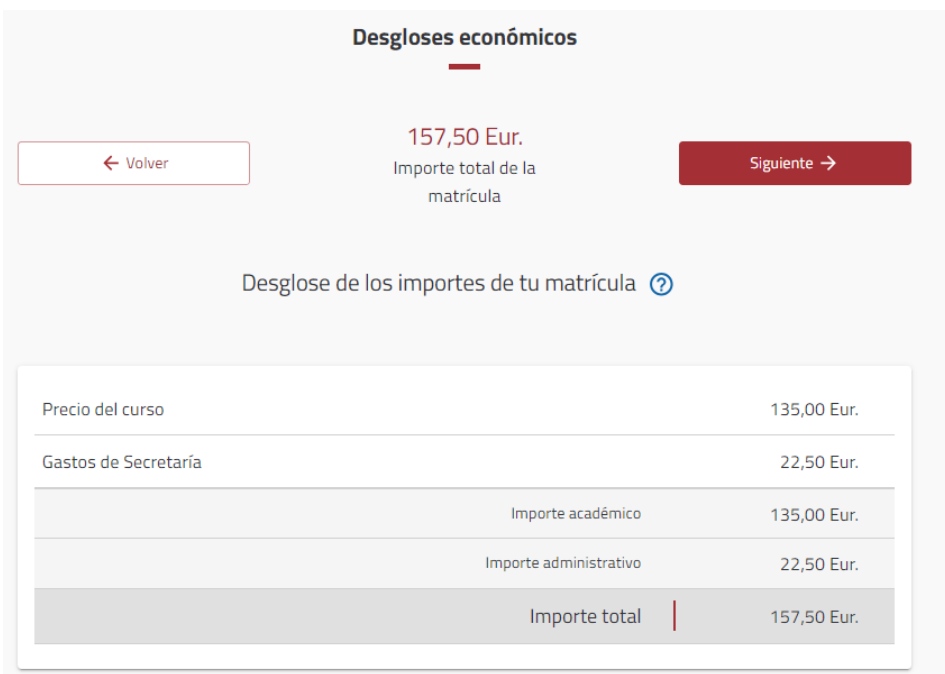

**7.5 Finalizar matrícula:** Si los datos son correctos, valide la matrícula.

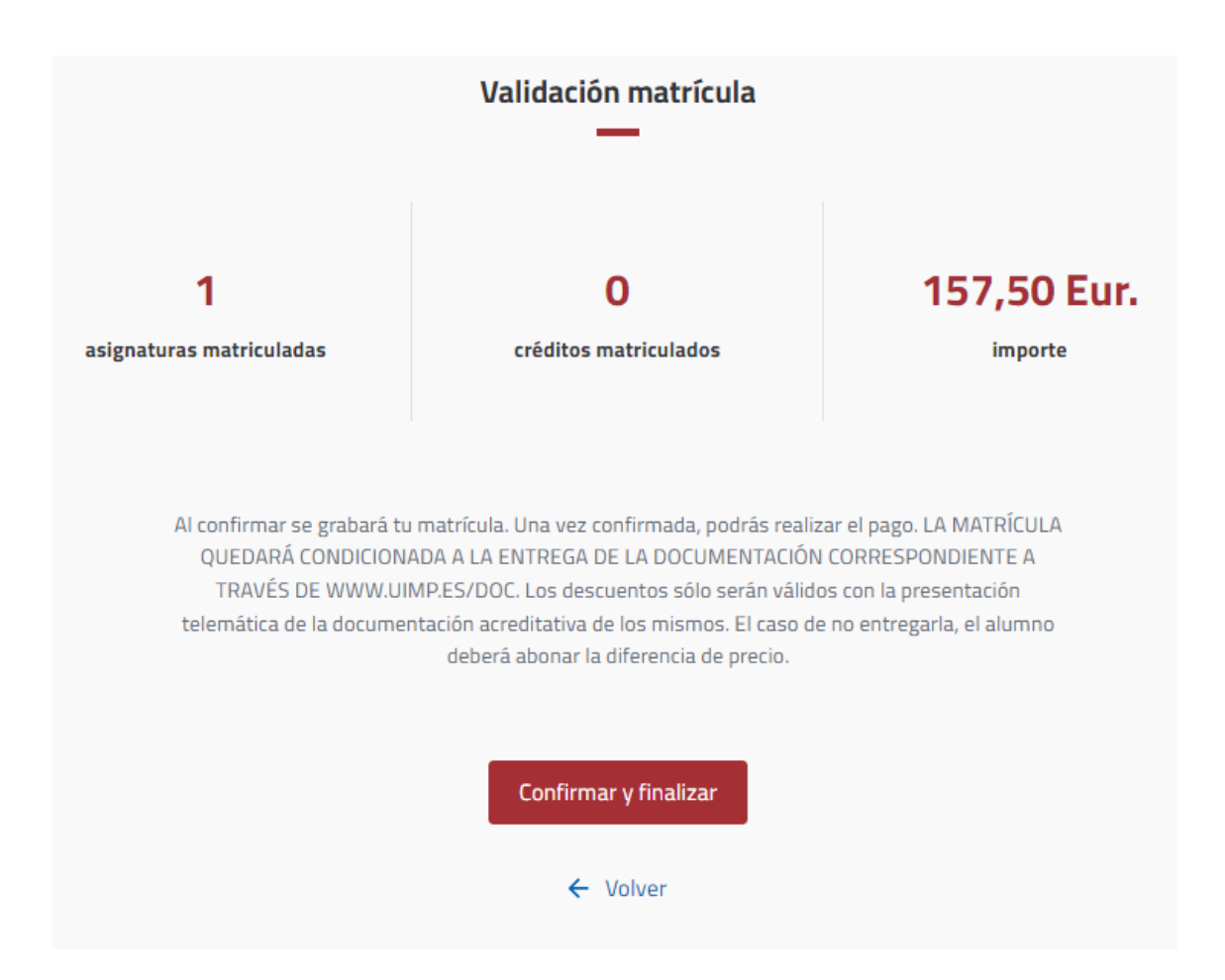

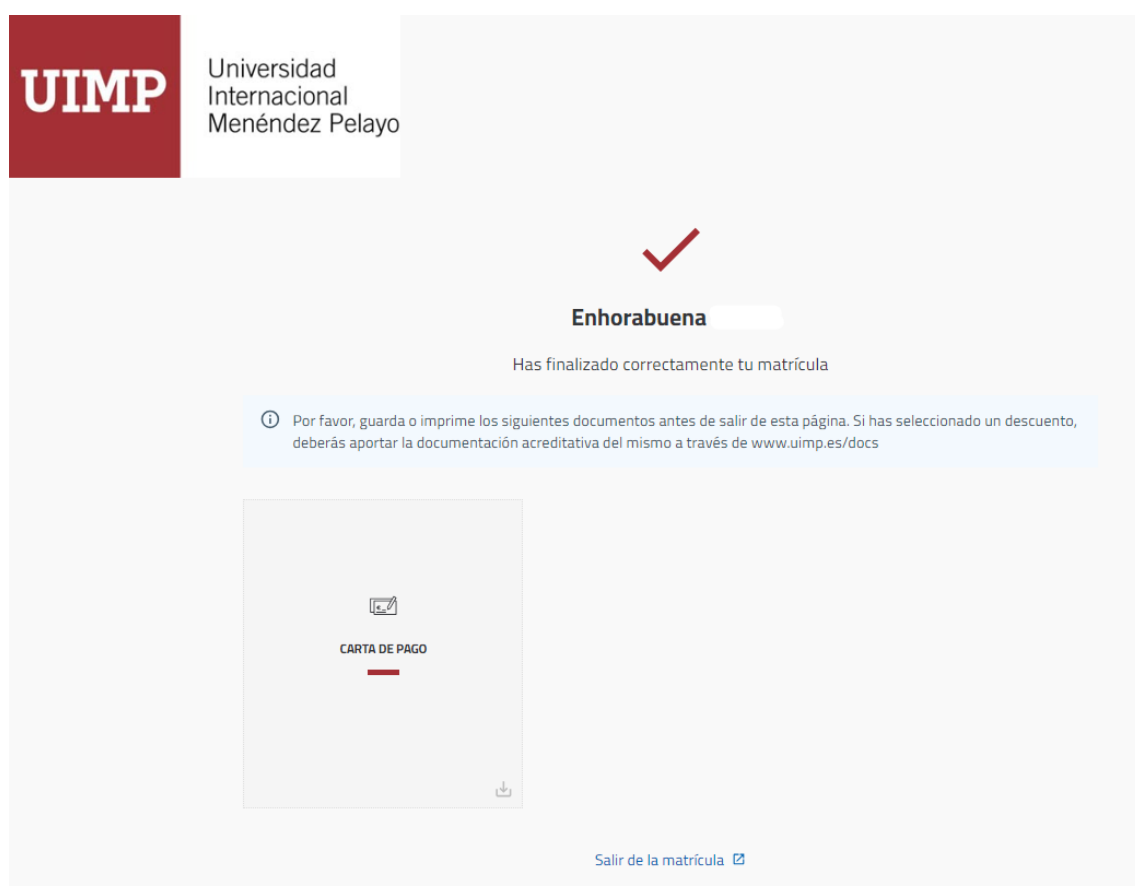

Cuando haya validado su solicitud, se generará un recibo que le servirá de comprobante.

En caso de que hubiera elegido la forma de pago: **Recibo bancario**, deberá presentar el documento en la ventanilla de cualquier oficina del Banco de Santander para realizar el pago.

En caso de que hubiera elegido la forma de pago: **Pago con RedSys**, una vez validada la matrícula se conectará directamente con el sistema de pago online.

## **PRESENTACIÓN DE SOLICITUDES Y DOCUMENTACIÓN**

**Una vez que haya realizado la solicitud online**, podrá enviar la documentación requerida en formato electrónico siguiendo los pasos que se indican a continuación:

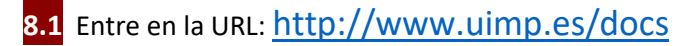

**8**

**8.2** Introduzca las mismas claves de usuario (e-mail) y contraseña con las se registró en la Secretaría Virtual al realizar la solicitud. Recuerde que si se registró con un usuario institucional con formato tipo[: xxxxxxx@alumnos.uimp.es,](mailto:xxxxxxx@alumnos.uimp.es) deberá utilizar dicho usuario y la contraseña que tenga asociada.

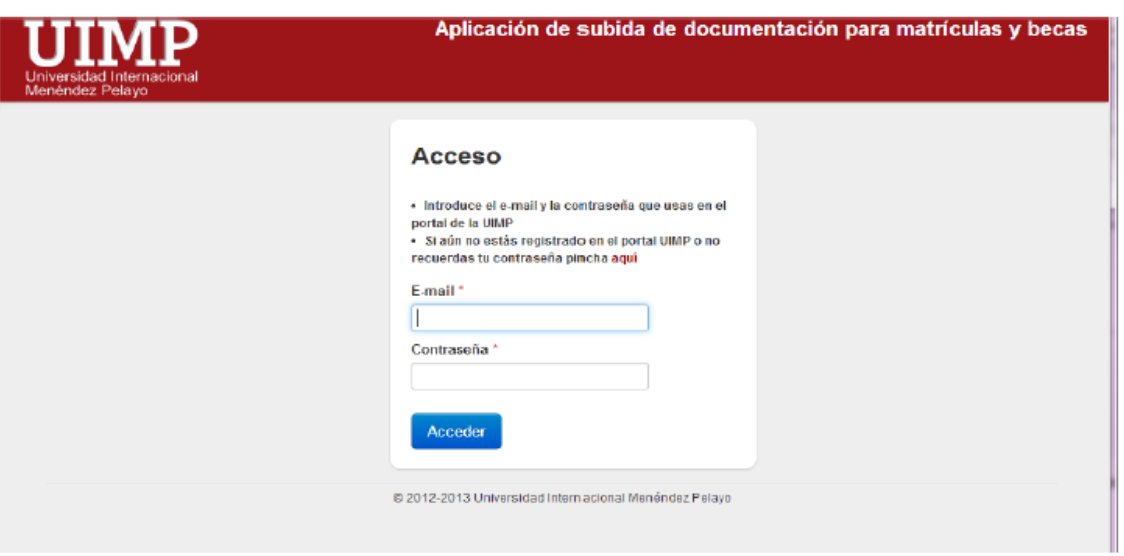

**8.3** En la siguiente pantalla, verá la solicitud de matrícula que ha realizado. Elija el curso para el que desee aportar la documentación pulsando en "Seleccionar"

(El que aparece más abajo, es a modo de ejemplo, para ilustrar este tutorial)

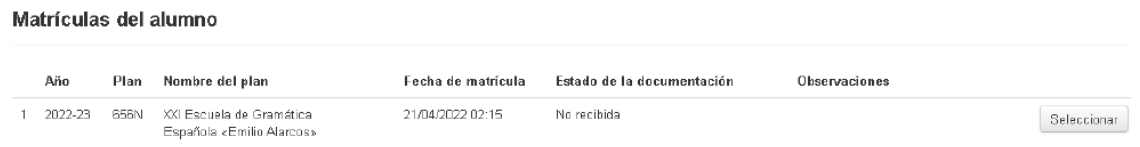

### **8.4** A continuación podrá **adjuntar la documentación requerida conforme al tipo de matrícula solicitado.**

#### Documentación requerida al alumno

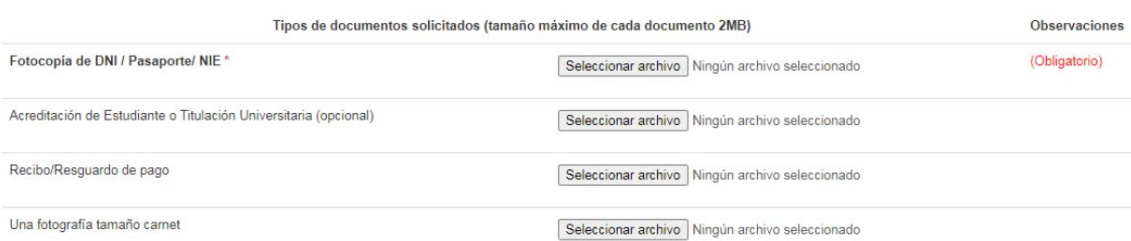

Finalmente, deberá indicar si los datos aportados son ciertos, y pulse en "Enviar".

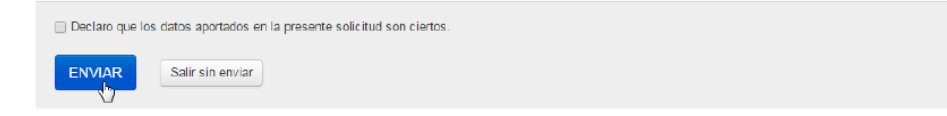